# **6.0 Creating Custom Stamps for Adobe Acrobat Pro X**

## **Static Custom Stamps**

*A static custom stamp is a static image file that is loaded into Adobe Acrobat Pro X and available from the Stamp Tool stamp collection.*

#### *Step 1:*

Create the custom stamp image in any graphic application (Photoshop, Illustrator, AutoCAD, Publisher, etc). Then save the file in the proper format, including but not limited to the following:

- .pdf
- $\blacksquare$ .gif
- $\blacksquare$ . bmp
- .dwg
- .jpg
- .ppt, .pptx
- .doc, .docx
- .png
- .tif

#### *Step 2:*

The custom stamp image file must be imported into each individual users' Adobe Acrobat Pro application. In Acrobat, click on the **Stamp Tool** > click on **Custom Stamps** > click on **Create Custom Stamp…**

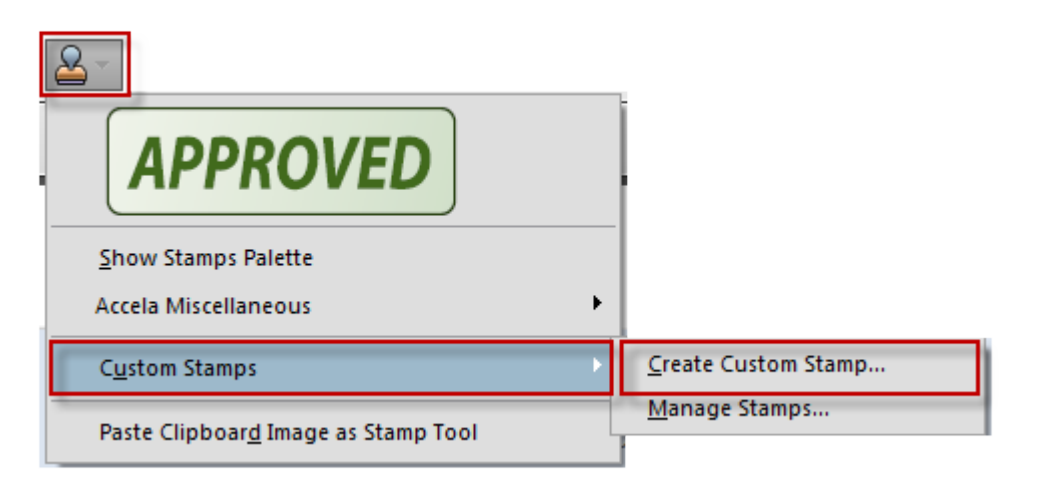

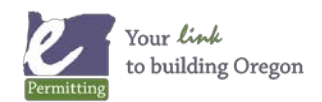

Browse to the appropriate image file. Be sure to select the appropriate File Type:

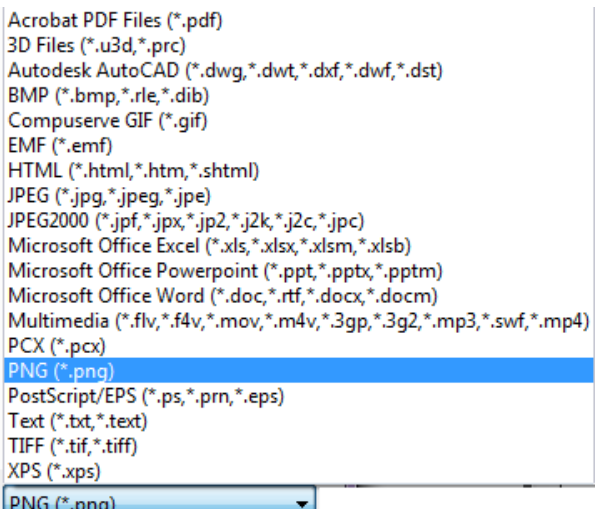

#### Click **OK**.

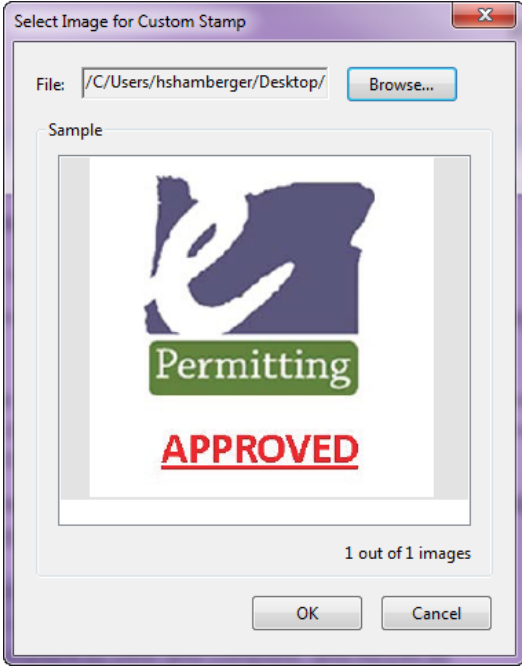

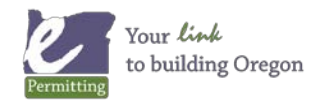

Select a **Category**: Create a new Category or select from the list of existing Categories. Create a stamp **Name** then click **OK**.

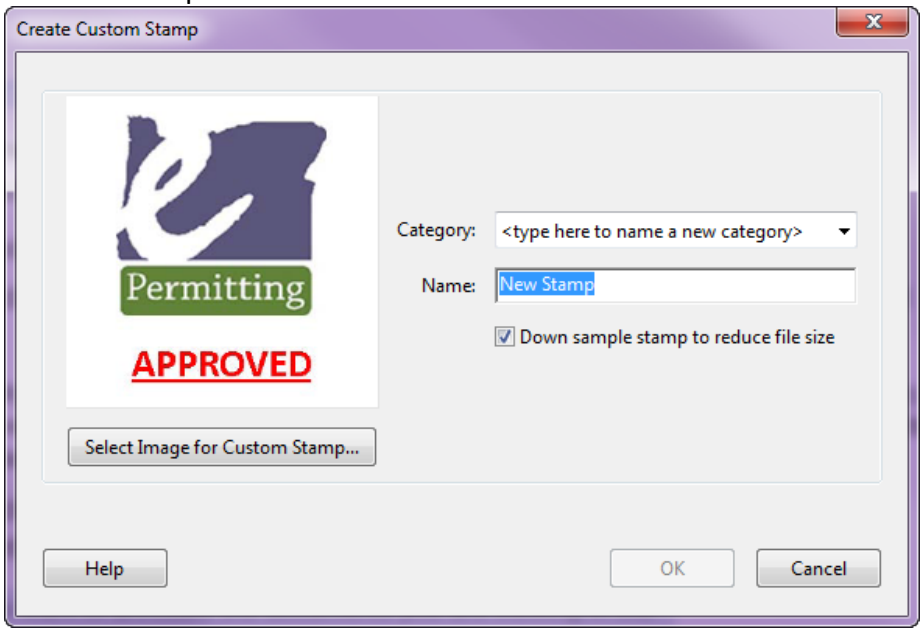

The new static custom stamp is now available in the list of stamps.

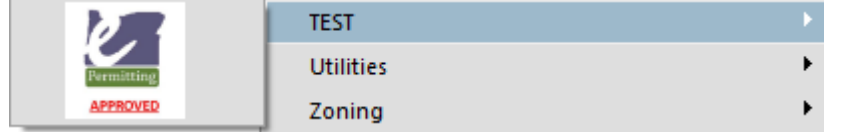

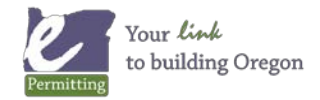

## **Dynamic Custom Stamps**

*A dynamic custom stamp is a static image file with a form field with JavaScript attached to it that will display information on the fly. For example, a dynamic stamp can display the agency's logo and a date/time stamp of when the stamp was added to the PDF document. Dynamic custom stamps are loaded into Adobe Acrobat Pro X and available from the Stamp Tool stamp collection.*

#### *Step 1:*

Create the custom stamp image in any graphic application (Photoshop, Illustrator, AutoCAD, Publisher, etc). Follow the steps listed above to create a Static Custom Stamp.

#### *Step 2:*

Once you create a custom stamp, the file is converted to a PDF and saved the AppData directory (Windows 7): **C:\Users\[username]\AppData\Roaming\Adobe\Acrobat\10.0\Stamps\**

**Note:** The folder labeled **AppData** is a hidden folder by default. Unhide the folder by opening the folder in **Windows Explorer** > **Organize** (in the upper left corner) > click on the **View** tab > select **Show hidden files, folders, and drives** > click **OK**.

And the file is given an auto-generated name like the example below, but you can change the name after closing Acrobat.

#### **BckDv4vR28mCecWLwwN\_4D.pdf**

Open this file in Adobe Acrobat Pro X so that it is ready for the next step.

#### *Step 3:*

Now, you will copy and paste the JavaScript from another existing dynamic stamp.

Look at the existing dynamic stamps that are in the Dynamic category. Decide on a stamp that includes the information that you are after.

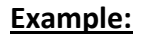

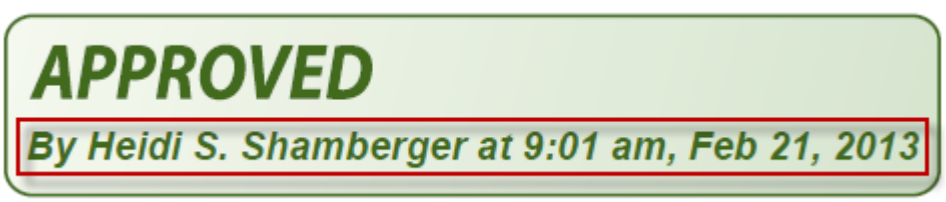

Open **Dynamic.pdf** in Adobe Acrobat Pro X. It is stored in this directory (Windows 7): **C:\Program Files\Adobe\Acrobat 10.0\Acrobat\plug\_ins\Annotations\Stamps\ENU\**

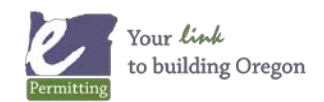

Dynamic.pdf includes each dynamic stamp on a separate page. Locate the appropriate stamp. Then go to the **Tools Pane** > select **Forms** > click on **Edit** to view the form field.

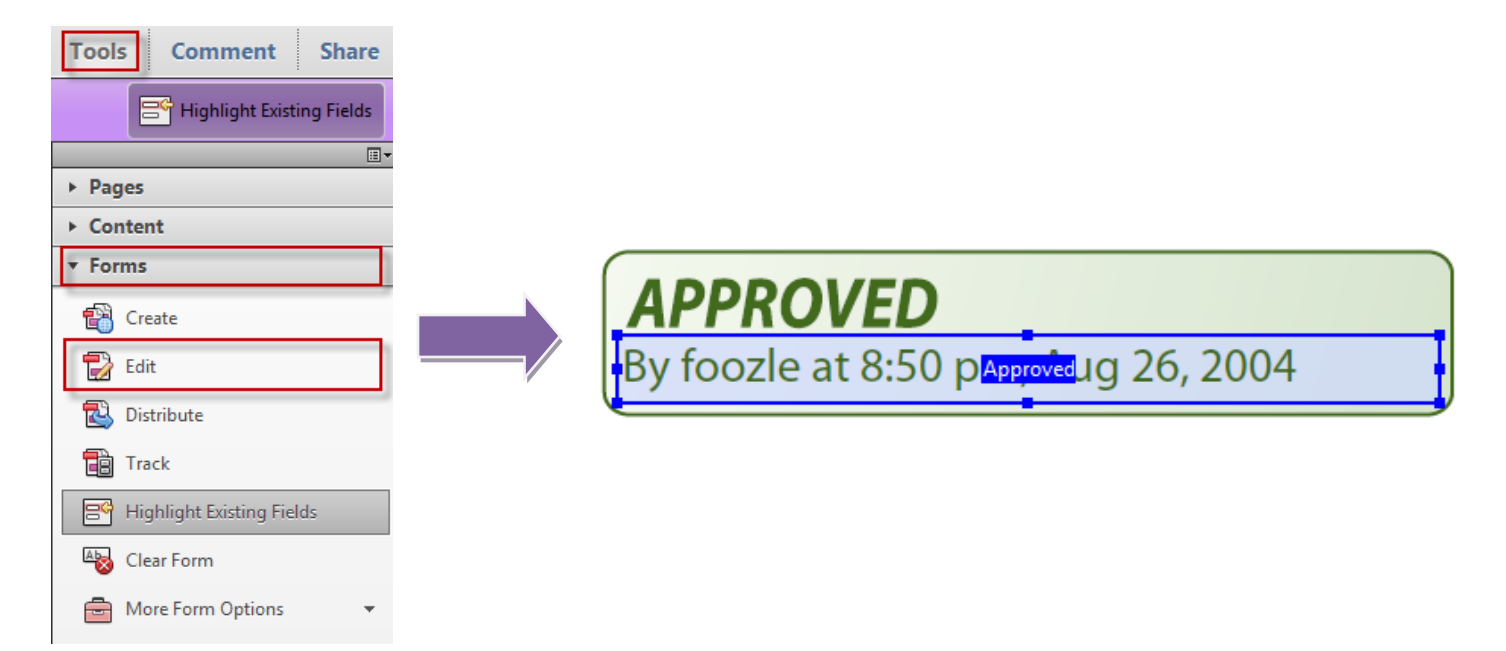

Click on the form field to select it. Then go to **Edit** menu > click **Copy**.

*Note: You can also right-click on the form field and choose Properties, then go to the Calculate tab to see the JavaScript code.*

Be sure to close out of form editing by going to the **Tasks Pane** > click **Close Form Editing**

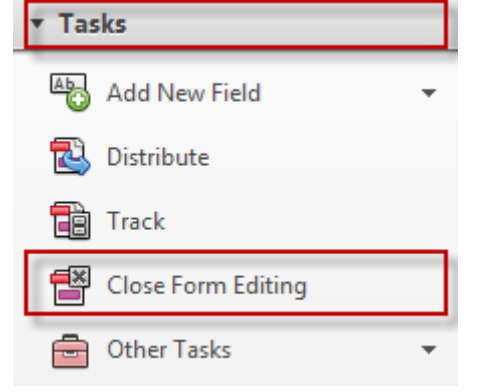

With the form field still copied on your clipboard, open your custom stamp pdf file. Then go to the **Tools Pane** > select **Forms** > click on **Edit**.

Click **No** to the dialogue that appears, since there are no existing Form Fields.

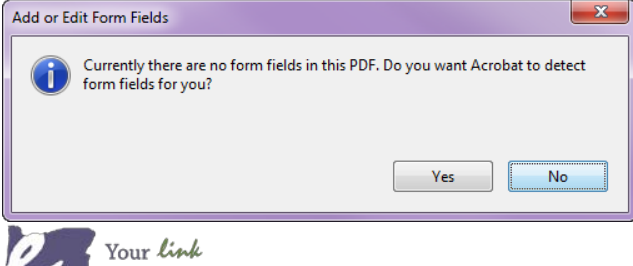

to building Oregon

Make sure Page2 is selected by going to the Fields Pane > click on Page2

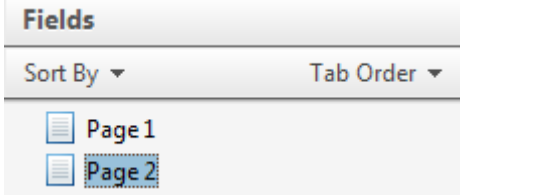

Then go to the **Edit** menu > click **Paste** to paste the form field.

#### *Step 4:*

Arrange the form field on the stamp.

Right-click on the form field > click **Properties** and adjust the settings as needed.

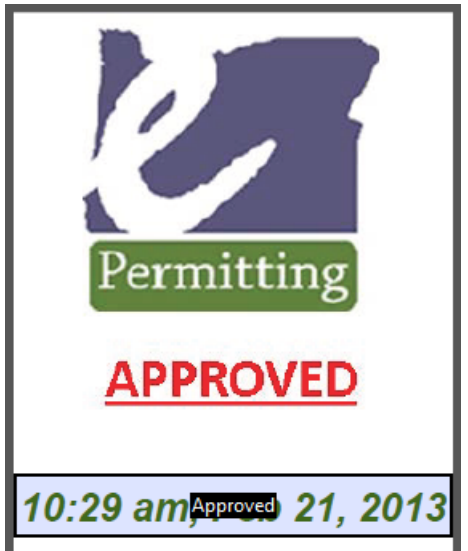

Be sure to close out of form editing by going to the **Tasks Pane** > click **Close Form Editing**

Save and close the file.

The new dynamic custom stamp is now available in the list of stamps with the dynamic content.

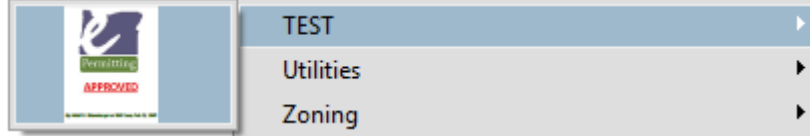

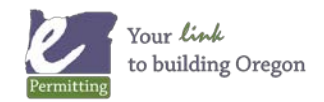

## **Add Your Agency Logo to an Accela EDR Dynamic Stamp**

*You have the opportunity to install Accela EDR dynamic stamps into Acrobat when you install the Accela EDR client. These stamps can be modified to include your agency logo.*

#### *Step 1:*

Locate the appropriate Accela EDR Dynamic stamp. The stamps are PDF files that are saved to the AppData directory (Windows 7). The file names all begin with "AEDR."

#### **C:\Users\[username]\AppData\Roaming\Adobe\Acrobat\10.0\Stamps\**

**Note:** The folder labeled **AppData** is a hidden folder by default. Unhide the folder by opening the folder in **Windows Explorer** > **Organize** (in the upper left corner) > click on the **View** tab > select **Show hidden files, folders, and drives** > click **OK**.

#### *Step 2:*

Open the PDF document in Acrobat Pro. Then go to the **Tools Pane** > select **Content Editing** > click on **Edit Text & Images**.

Use the **Selection tool** to select and edit existing content. For example, choose the **Selection tool**:

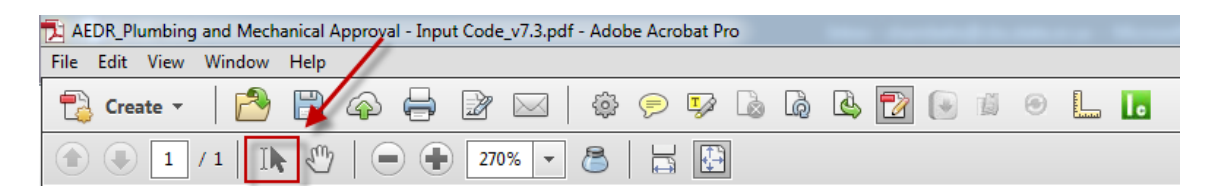

Click on the **[LOGO HERE]** text box > click the **Delete** key on your keyboard to remove it. Be sure to edit the **[Agency]** text. Feel free to edit other text, as needed.

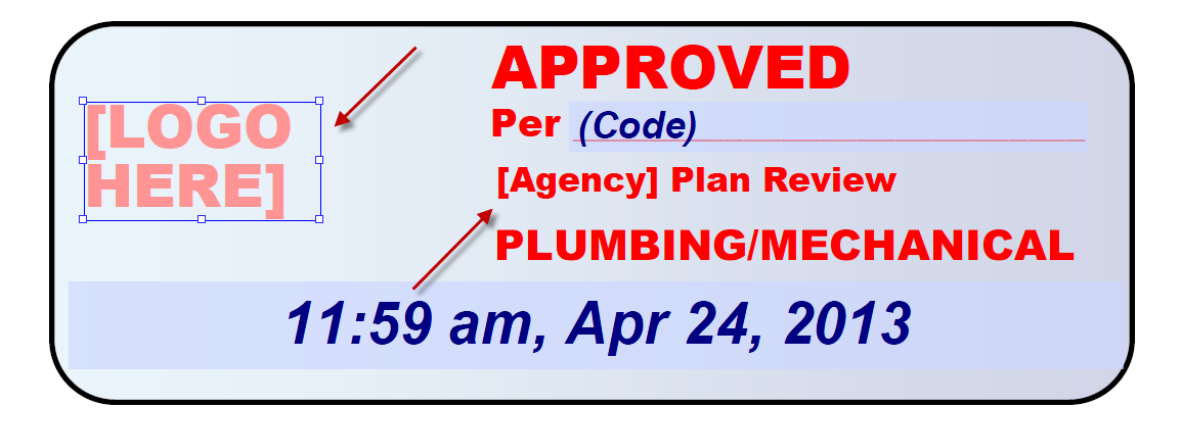

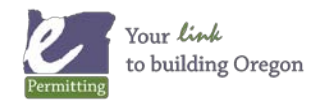

*Last modified: June 3, 2014*

Now, insert your agency logo. Click **Add Image** > browse to the appropriate logo image file.

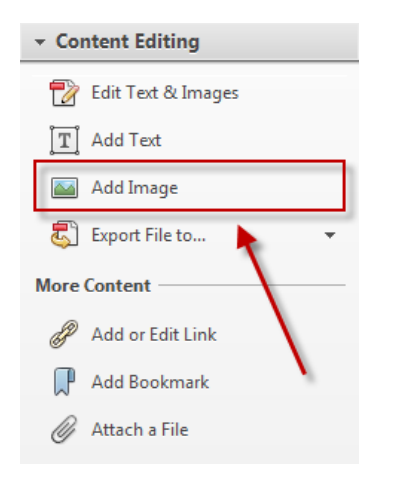

Click and drag on corner pull handles to resize the logo. Use the **Selection tool** to move the logo to the desired location on the stamp.

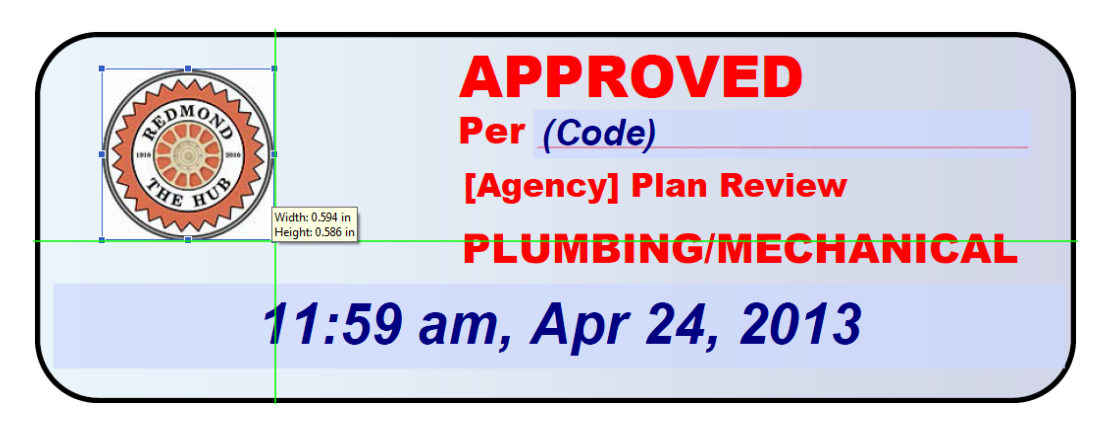

#### *Step 3:*

After edits are complete, go to File menu > Save As > save the file in the same folder location.

#### *Suggestions for choosing a logo:*

File must be one of the following image file types:

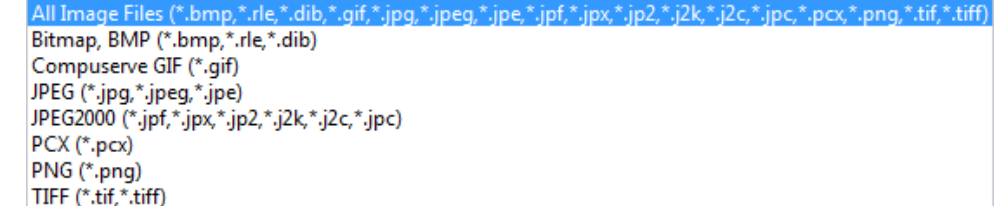

- Logos with a transparent background look cleaner on the blue background of the stamp. Transparency can be added using a graphic program, like Photoshop or Gimp.
- High resolution image files work best. High resolution logos will guarantee a clearer image. The file will appear large once added to the stamp, but it can be resized. 300x300 pixels will work well on the small stamps.

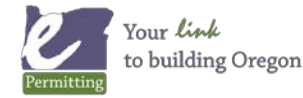

*Last modified: June 3, 2014*